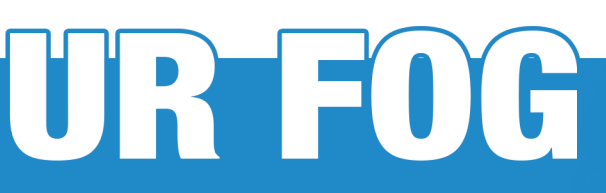

**Registration manual to the Cloud service** 

Change your password when needed by filling-in the form.

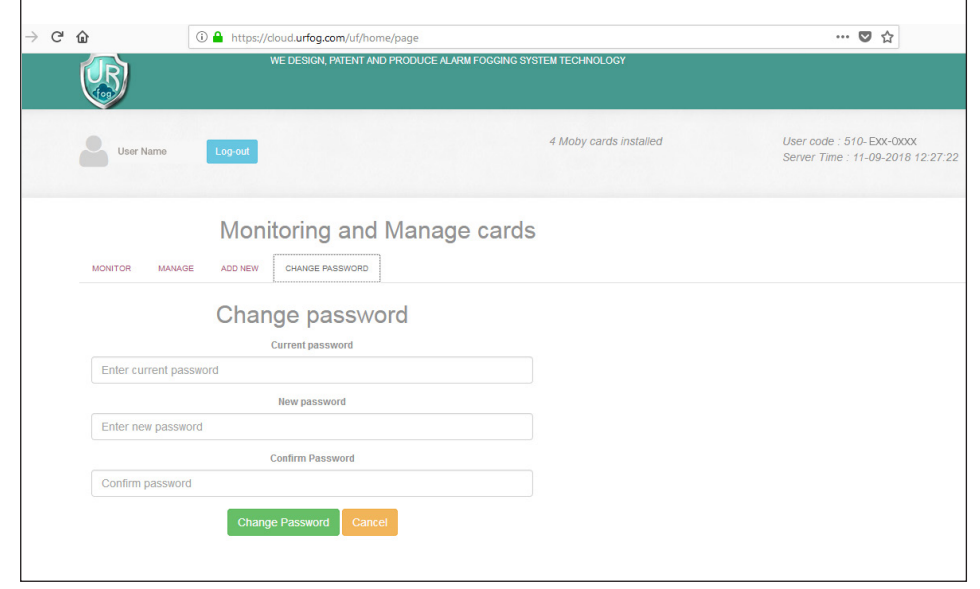

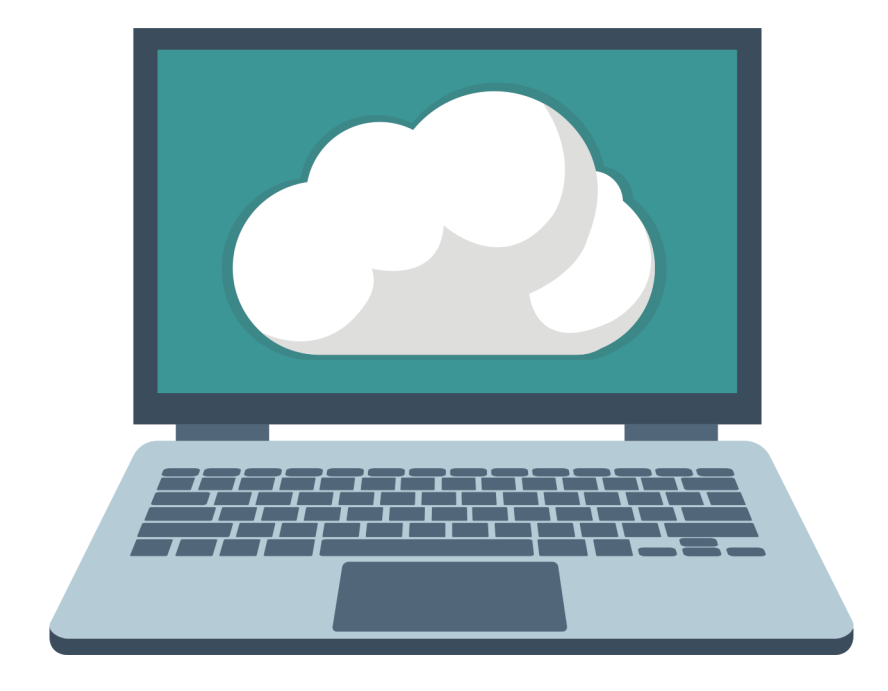

# **ENGLISH MANUAL**

#### **support@urfog.com**

*UR FOG srl Via Toscana n°38 - 10099 San Mauro Torinese - Italy*

*Registration manual to the Cloud service rev. of 11/01/2019*

## **SUMMARY**

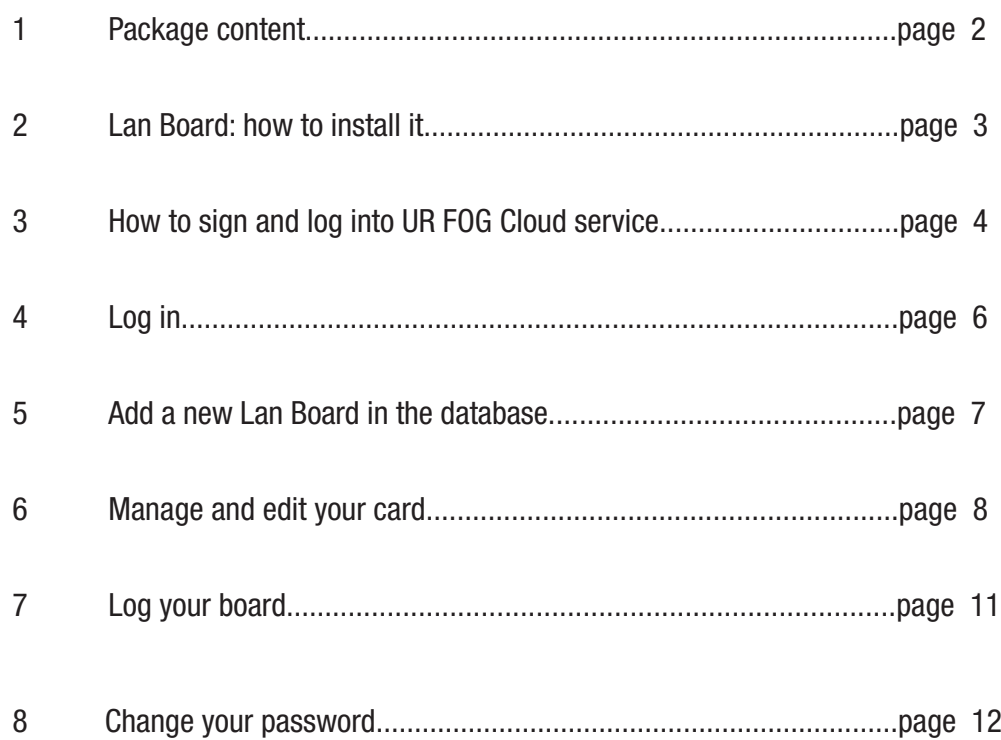

The conditions of use will be automatically accepted by breaking the security labels on the product.

#### 1 PACKAGE CONTENT

Inside the package you will find:

1. The LAN board with its ID number on board

2. ID card and AUTH KEY to keep safe

3. This manual

Concerning boards installed, it is possible to see the Log of the status changes, using the *"Log"* link:

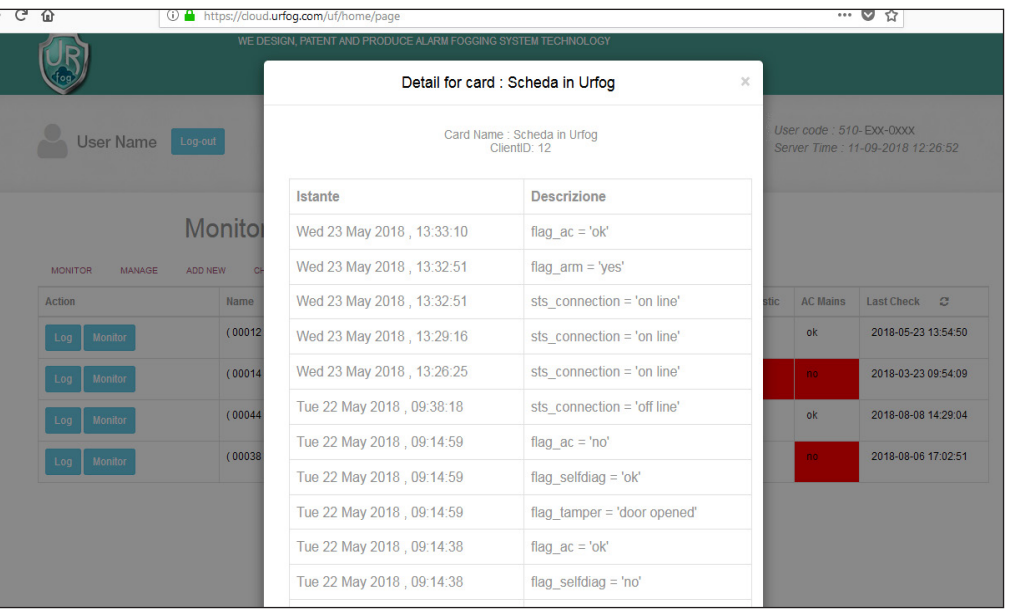

·) -:

If you do not want to share the information anymore, it is necessary to choose the corresponding *"-"* button.

To allow another user to check only the information regarding the fogging system, it is necessary to press  $H$ <sup>"</sup> and insert the user's code of the person you want to add.

Only an existing code will be accepted.

It is possible to set up to three e-mail addresses as alert and choose for which particular event be contacted by flagging "*ON*" or *"OFF"*.

Eg. If you want to be informed when the machine is armed, click on:

 $\Box$  OFF

 $\mathsf{V}_{\mathsf{OEE}}$ 

**Armed** 

 $\mathsf{M}_{\Omega N}$ 

If you want to be informed when the machine is dearmed, click on:

 $M \cap N$ Armed

After any modification click on "Save and close"

An email is sent to the specified email address from:

### **alert-noreply@urfog.com**

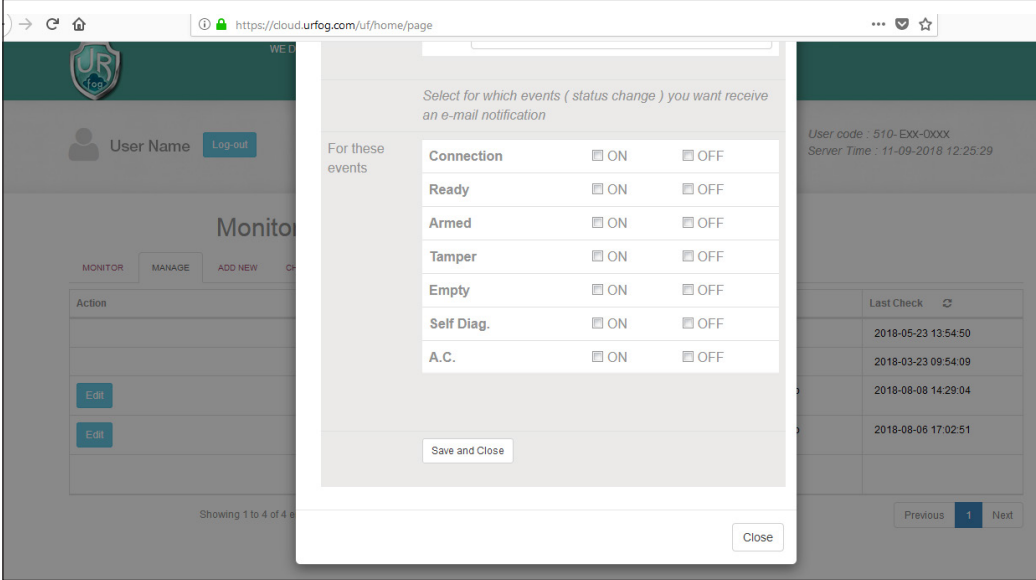

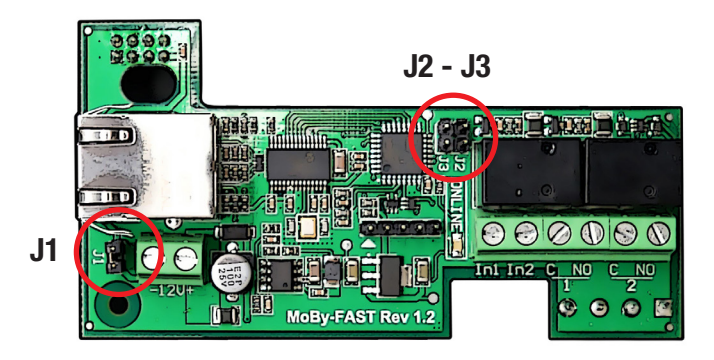

- **1**  Completely remove all power supply from the fogging system on which will be installed the LAN Moby FAST rev. 1.2.
- **2**  Insert the 8 pin female connector (4+4) in the P2 connector of the UR Fog PCB rev 1.1 or 2.2.

 For Flex model is needed a different board, while is not possible to use it on Easy model, single shot version (serial number starting with "ES").

- **3**  Tighten the terminal in the 4 corresponding connections on the board and check that the LAN board is correctly fixed on the PCB.
- **4**  Use the jumper provided to close the W1 connection on the UR Fog 1.1 or 2.2 PCB (please, use ONLY the jumper provided and do not remove any other jumper from the Fast PCB or from the LAN board).
- **5**  Check that J1 on LAN board is closed with the jumper in the correct position in case you use it on a UR Fog FAST PCB Rev.2x (Plus board). For an installation on a FAST 02 PCB Rev. 1.1 is necessary to remove the J1 jumper and connect the 12V power supply to the terminals of the board carefully checking the right polarity. If no other solution is possible, the power supply can be taken from connectors J6 pin 1 (+12V) and J6 pin 2 (GND).

 The LAN board power request is around 500 mA, that has to be added to the fogging system board power consumption. In case it's needed to use external power supply, be sure to dimension it according to such specifications.

- **6 Jumpers J2 and J3 are intended for diagnostic purpose and they should not be moved**
- **7**  Turn on the fogging system, the LAN Moby Fast rev 1.2 it's now ready to be used.

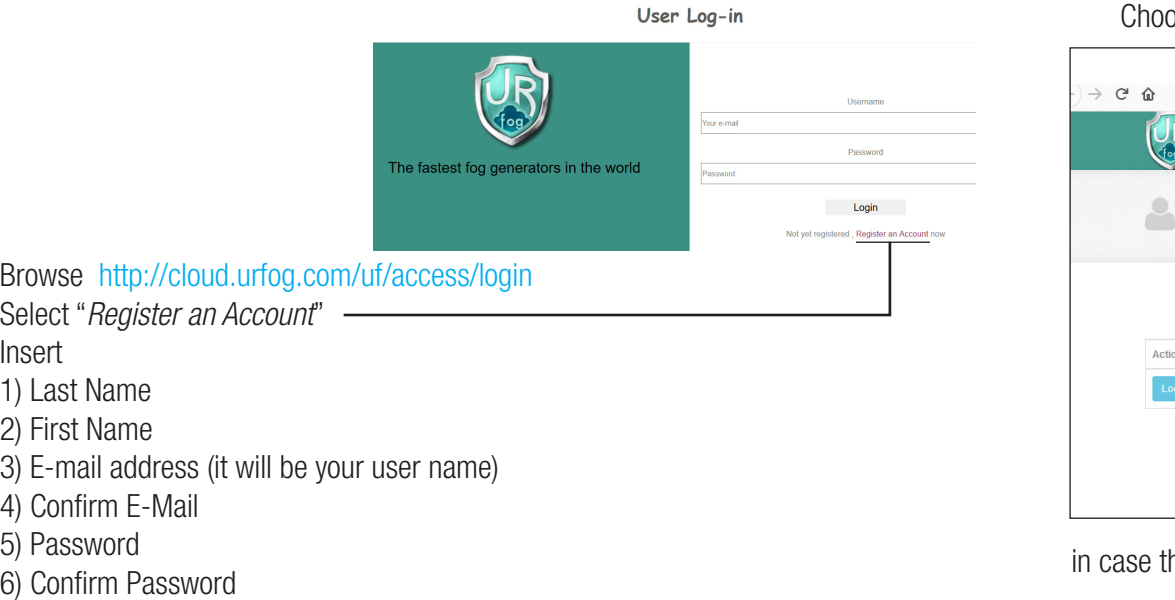

# Then click on "Login"

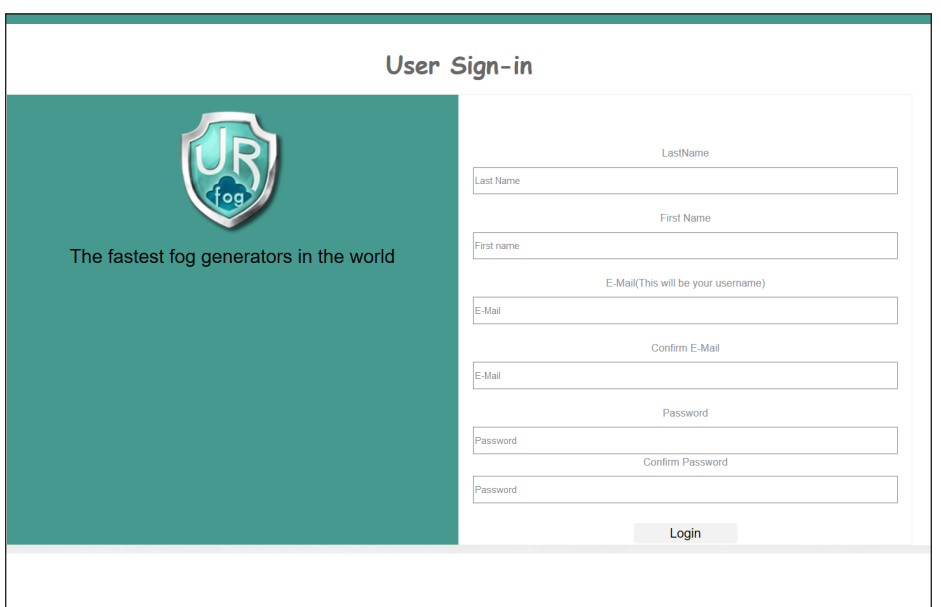

### osing "*Log*" it is possible to focus on the single board:

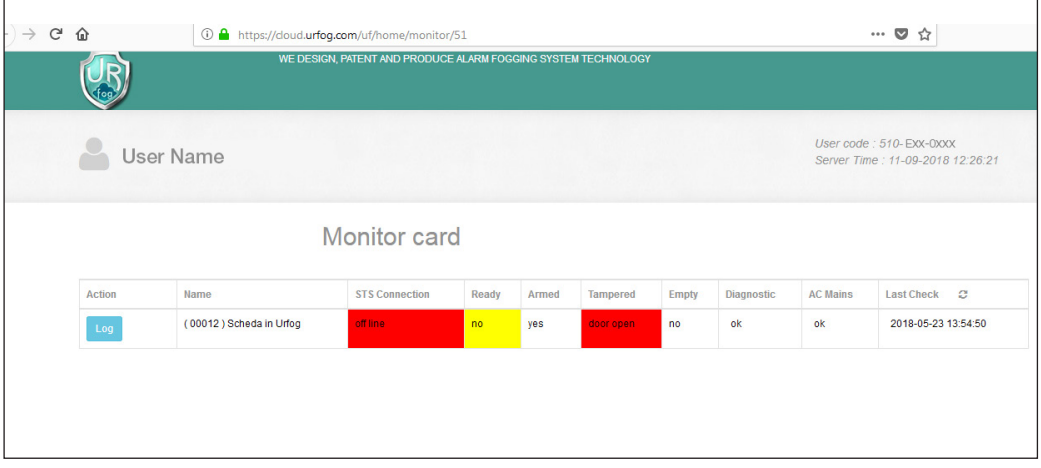

the user wants to share his information with somebody else, it is necessary to click on "Edit" to modify the settings:

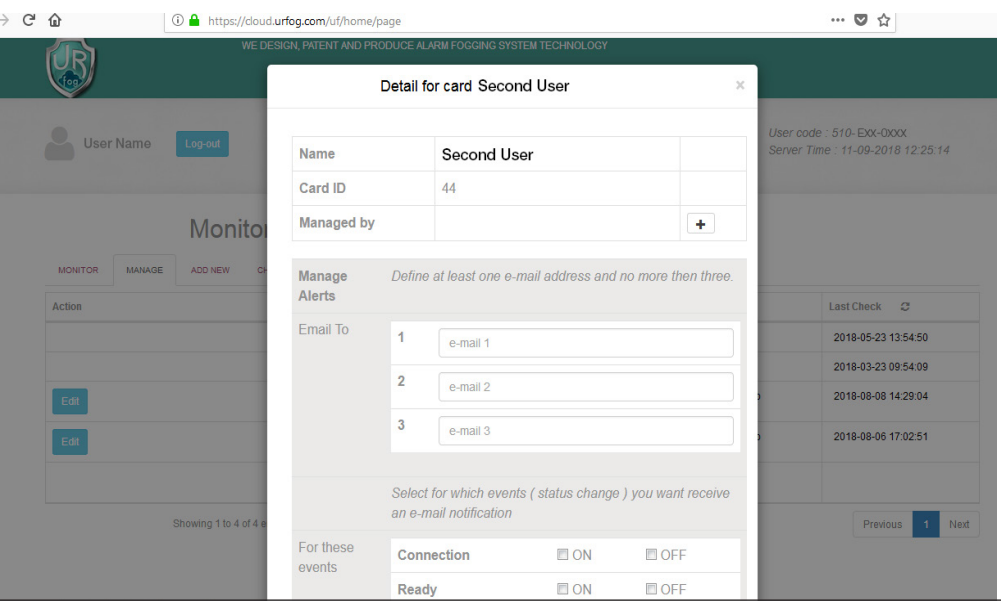

Clicking on "*Manage*" it will be possible to have a full view of the settings linked to each board.

For each board connected to the Cloud service, it will appear on the left side the icon "*Edit*".

In the example below, we can edit only three of them as the 4th board has been registred by another user who decided to share the information of his board with our account.

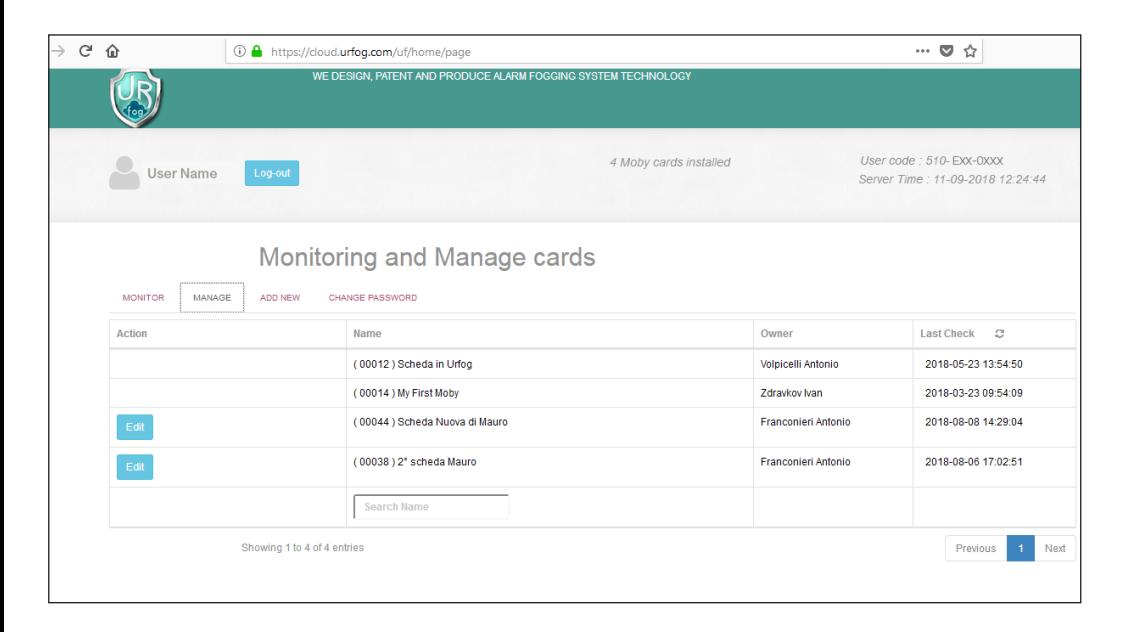

The following page will be shown:

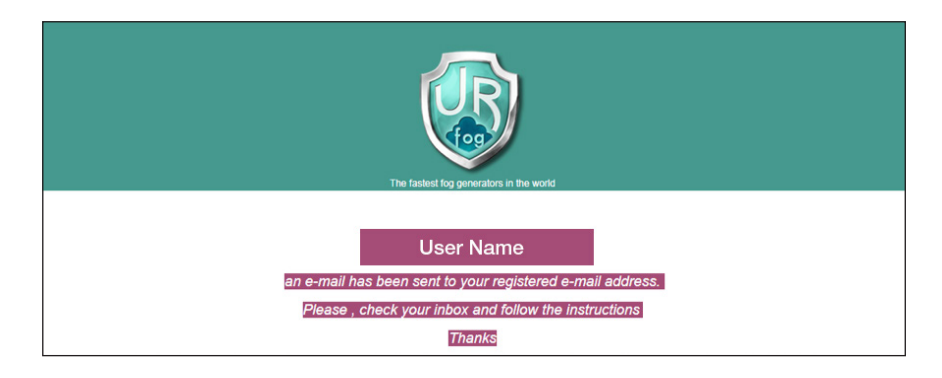

Then, the user will receive the following email:

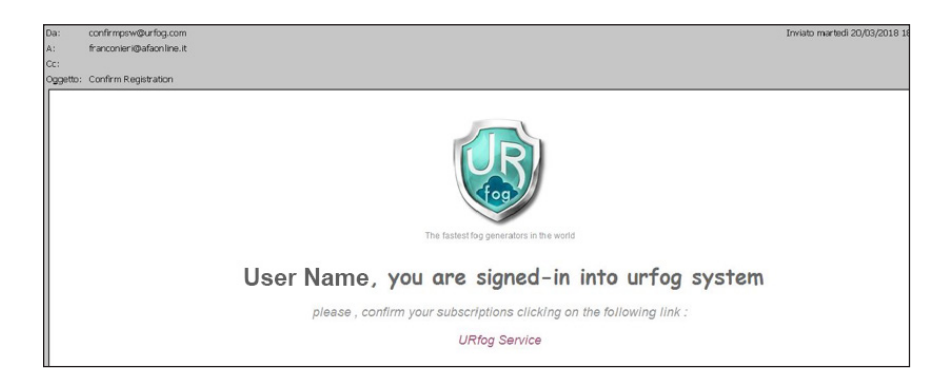

Clicking on "*UR Fog Service*" the registration will be completed.

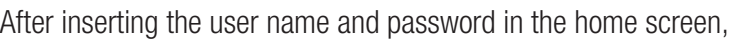

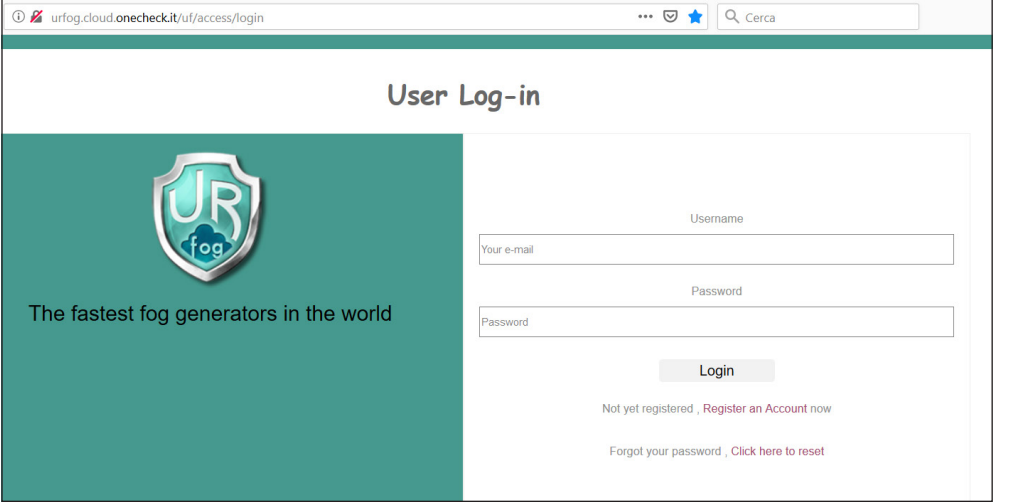

it will appear the following page, showing all boards connected to that user:

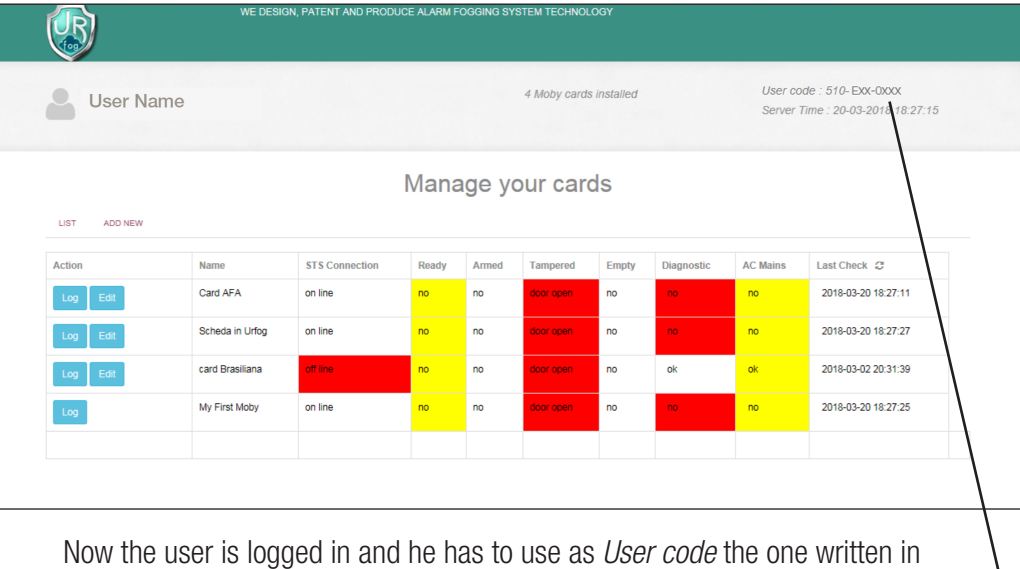

the upper right part.

An example of user code is "001-Pin-0002".

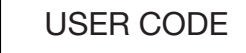

In order to add a new LAN board select "Add New" and fill-in the fields below:

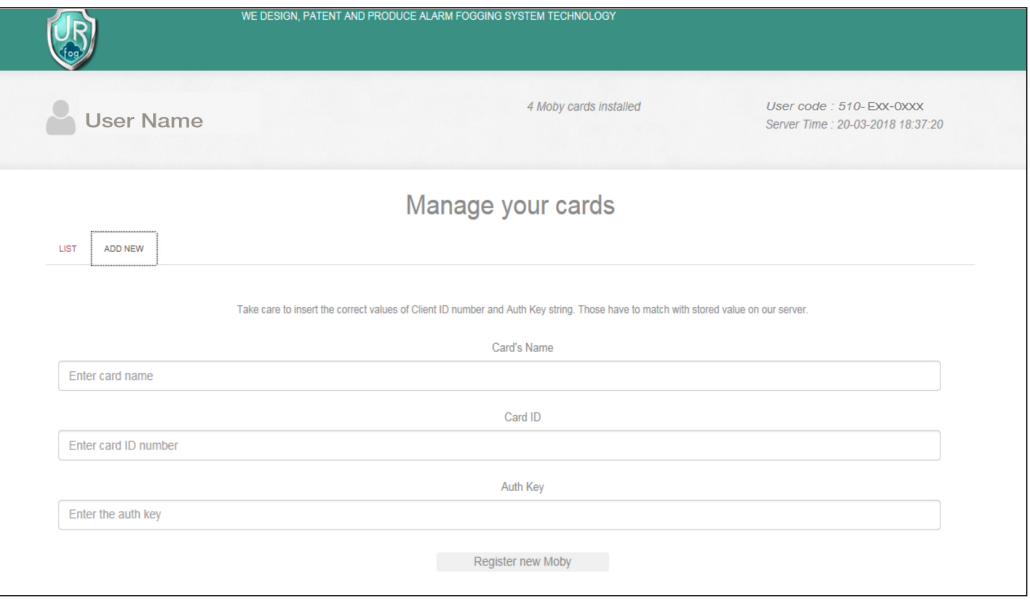

The user will be asked to give the following information:

- name of the board (we suggest as reminder the location or the customer name);
- ID card supplied with the board;
- Auth Key supplied with the board.

Those information are also written on the back side of the Cloud card

After selecting "*Register new Moby*", the system will verify if data are correct and that the LAN board is not registered yet by another user; then, the service will go back to the main page with the list of the boards managed.